# **Anleitung**

# **VR Payment Download-Portal**

# **Inhalt**

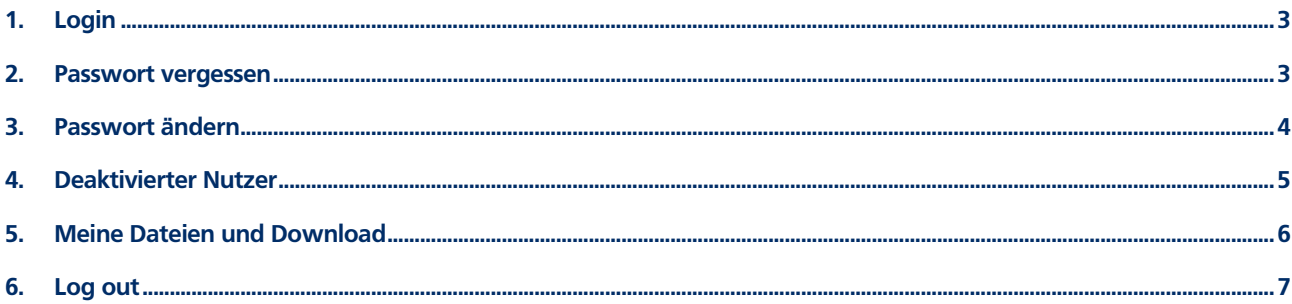

#### **1. Login**

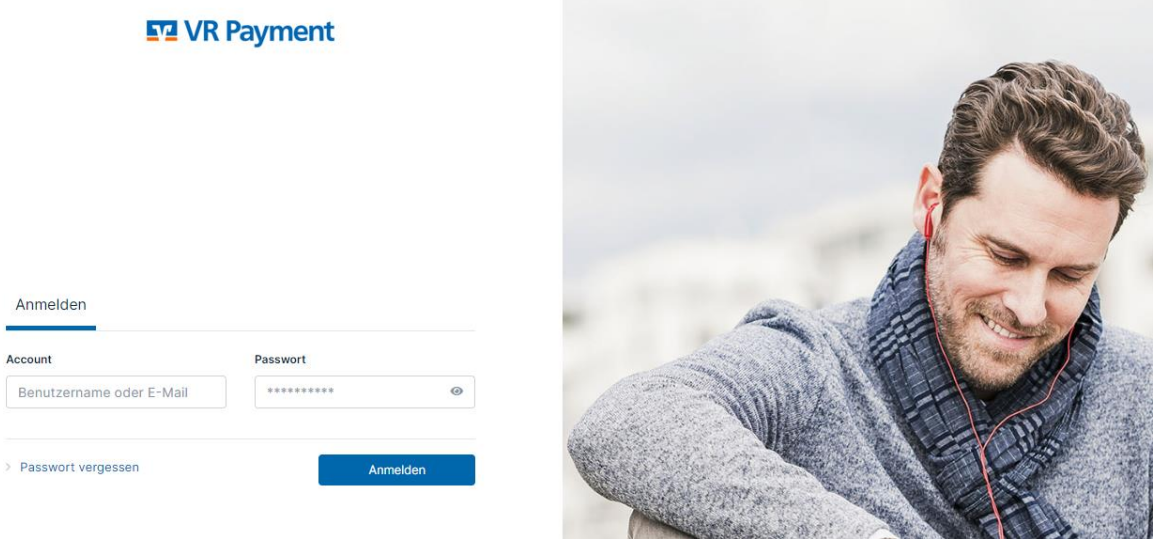

Der Login erfolgt über die Seite <https://download.vr-payment.digital/>

Im Anmeldefenster geben Sie im Feld "Account" Ihre Mailadresse oder Ihren Benutzernamen ein, anschließend Ihr Passwort.

#### **2. Passwort vergessen**

Die Passwortrücksetzung können Sie selbständig vornehmen. Auf der Startseite klicken Sie auf "Passwort vergessen" und geben Sie Ihre Mailadresse an und drücken Sie anschließend auf den Button "Passwort zurücksetzen". Sie erhalten eine Mail mit einem Link, um Ihr Passwort neu zu setzen.

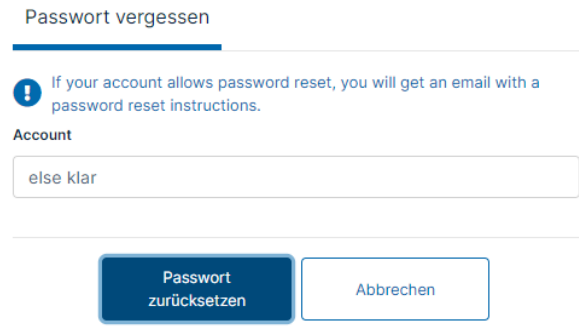

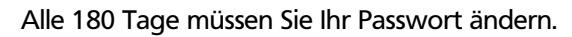

### **3. Passwort ändern**

Sie können jederzeit Ihr Passwort anpassen. Klicken Sie im Portal auf Ihren Nutzer oben rechts und wählen Sie den Menüpunkt "Einstellungen".

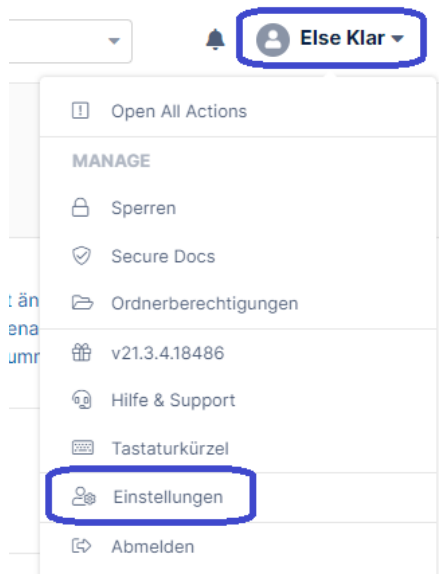

Anschließend wählen Sie den Menüpunkt "Passwort ändern":

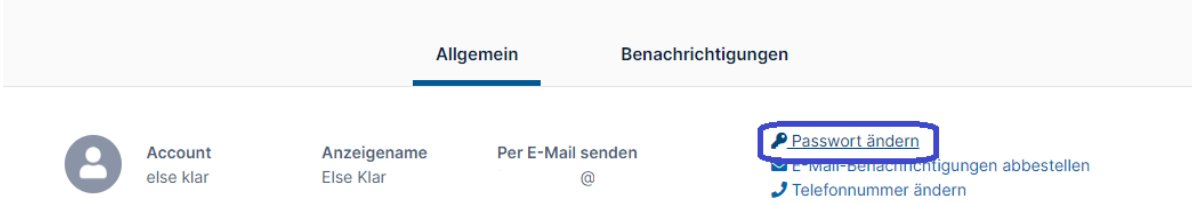

Die Passwortvorgaben sind die folgenden:

- Mindestpasswortlänge: 10 Zeichen
- Mindestens ein Großbuchstabe, ein Kleinbuchstabe, eine Zahl und ein Sonderzeichen
- Die letzten 10 Passwörter dürfen nicht nochmal verwendet werden.
- Wenn ein neues Passwort gesetzt wurde, darf 30 Minuten kein weiteres gesetzt werden.

Alle 180 Tage müssen Sie Ihr Passwort ändern.

#### **4. Inaktive Nutzer**

Falls Sie mehr als 360 Tage inaktiv waren, wird Ihr Nutzer aus Sicherheitsgründen gelöscht. Sie erhalten dann beim Login folgende Meldung:

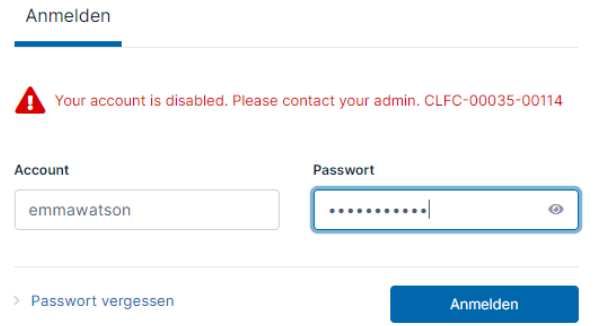

Bitte beantragen Sie die Anlage Ihres Nutzers erneut. Wenden Sie sich bitte an Ihren Benutzerverwalter.

## **5. Meine Dateien und Download**

Nach dem Login erscheinen die Ordner, die mit Ihnen geteilt wurden, also alle Dateien, die Ihnen zum Download zur Verfügung gestellt wurden. Die Dateien stehen Ihnen nach dem Upload für 180 Tage zum Download zur Verfügung.

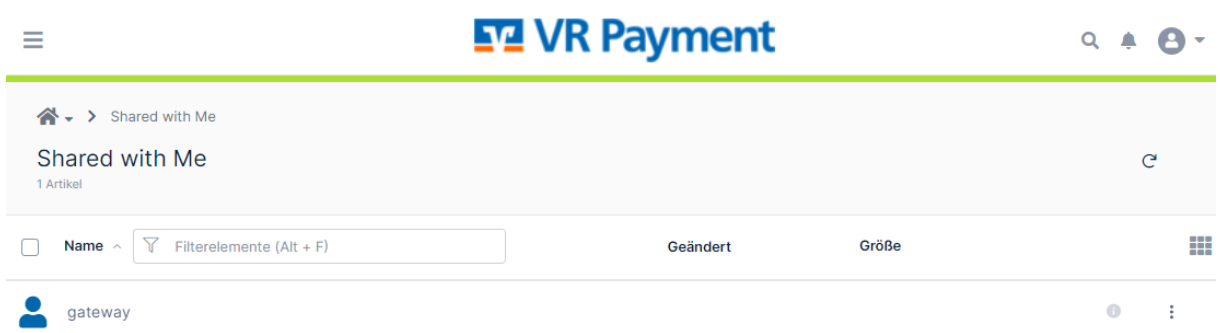

Klicken Sie auf den Nutzer und navigieren Sie über die Ordner zu Ihren gewünschten Dateien.

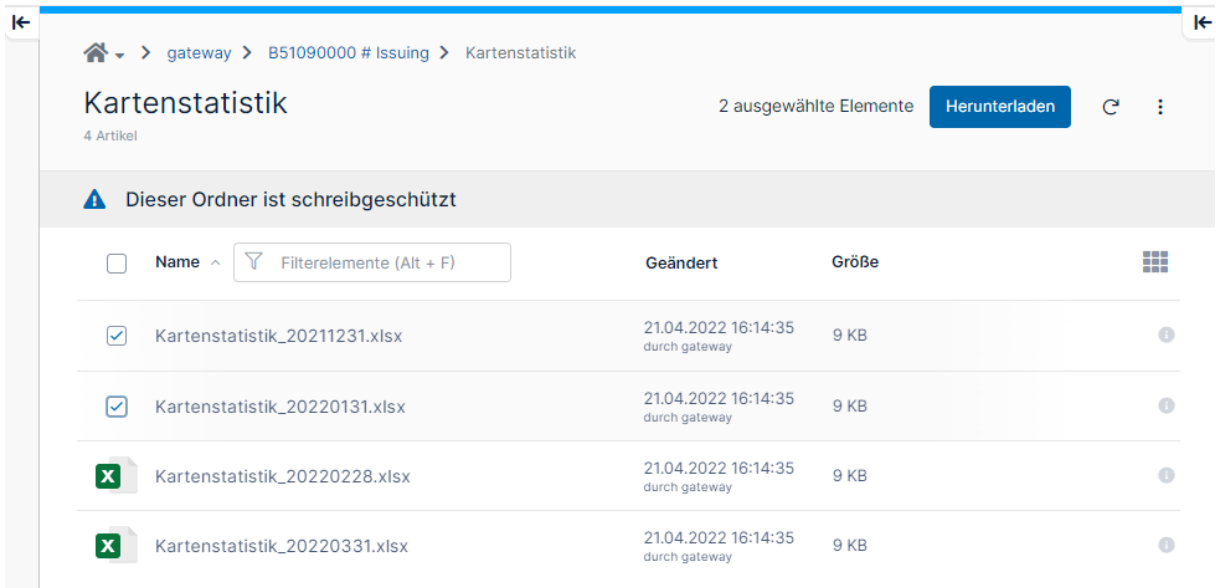

Markieren Sie die Dateien, die Sie herunterladen möchten und klicken Sie auf den Button "Herunterladen". Falls Sie mehrere Dateien angeklickt hatten, erhalten Sie ein Zip, ansonsten die einzelne Datei.

## **6. Log out**

Klicken Sie oben rechts im Fenster auf Ihren Nutzernamen und anschließend auf den Menüpunkt "Abmelden".

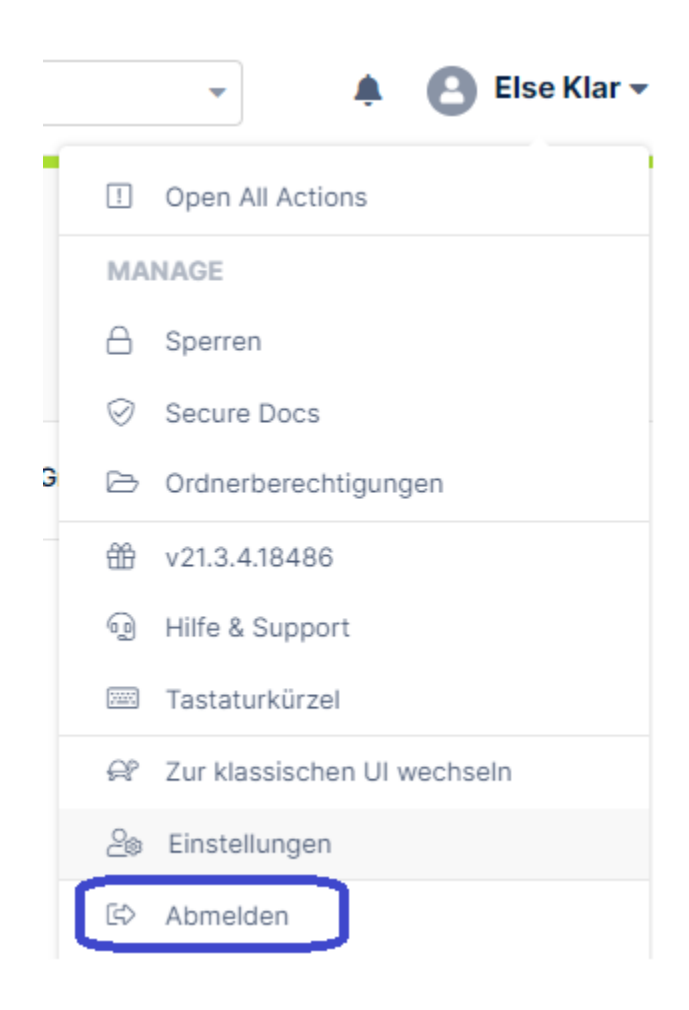